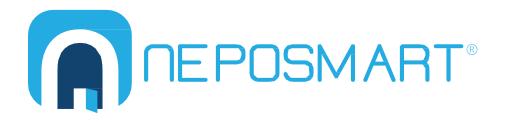

## Neposmart's Windows PC App User Manual

© Copyright 2017 Nepoware Corporation. All Rights Reserved.

## Neposmart Windows PC Native App

To get started, download a program called NeposmartPC.exe from https://neposmart.com/support. This program allows you to view multiple Neposmart devices at once and access your cameras from an external location without the need for port forwarding.

After you have installed the program, double-click the "NeposmartPC" (A) icon to open it.

Click the C button to search for connected Neposmart devices.

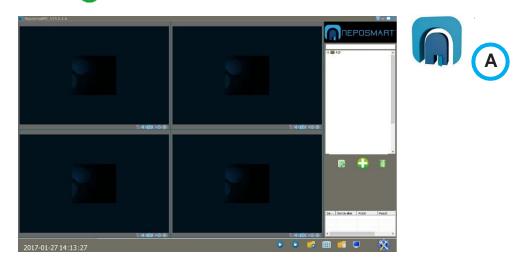

Click "Search" (B) to search for connected Neposmart devices on the screen that appears.

|               |              |           | Device | Device Type P2P |          | Search B    |  |
|---------------|--------------|-----------|--------|-----------------|----------|-------------|--|
| Serial number | Device alias | Device ID | Port   | Username        | Password | Device Type |  |
| 6             | VIEW-        | VIEW-     | 6264   | admin           | *****    | P2P         |  |
| 5             | VIEW-        | VIEW-     | 6264   |                 |          | P2P         |  |
| 4             | VIEW-        | VIEW-     | 6264   |                 |          | P2P         |  |
| 3             | VIEW-        | VIEW-     | 6264   |                 |          | P2P         |  |
| 2             | VIEW-        | VIEW-     | 6264   |                 |          | P2P         |  |
| 1             | VIEW-        | VIEW-     | 6264   |                 |          | P2P         |  |
| 0             | VIEW-        | VIEW-     | 6264   |                 |          | P2P         |  |

**Note:** Searching using "P2P mode" allows you to auto discover your Neposmart cameras connected to your network.

Select the Neposmart devices you want to view by clicking the checkbox on the left of the Neposmart devices or by checking "Select All Device."

Enter the correct username and password for each device under Username and Password columns.

Click "Save" when finished.

To manually add Neposmart cameras located in a different network:

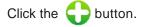

Select "Add device manually."

**Note:** You will see a pop up window C where you can enter the details of the device you would like to add. You can give your device a meaningful name in the Device alias, such as "Driveway."

Select "P2P" for Device Type.

Enter the unique Device ID of the camera prefixed by "VIEW-."

Enter the account username and password.

**Note:** There is no need to enter the Port number.

| Edit device information |             | ×   |
|-------------------------|-------------|-----|
| Device alias            | Change      | · C |
|                         | , change    | U   |
| Device Type             | P2P •       | *   |
| Device ID               |             | *   |
| Port                    | *           |     |
| Account                 |             | *   |
| Password                |             |     |
|                         |             |     |
|                         |             |     |
|                         | Cancel Save | 1   |

To select an individual camera:

Right click the camera in the right column. Select "Play Video."

To "Play All" or "Stop All" devices from streaming video, click or o. **Note:** You can view 1 camera or up to 64 cameras in one screen by clicking the

icon below.

© Copyright 2017 Nepoware Corporation. All Rights Reserved.

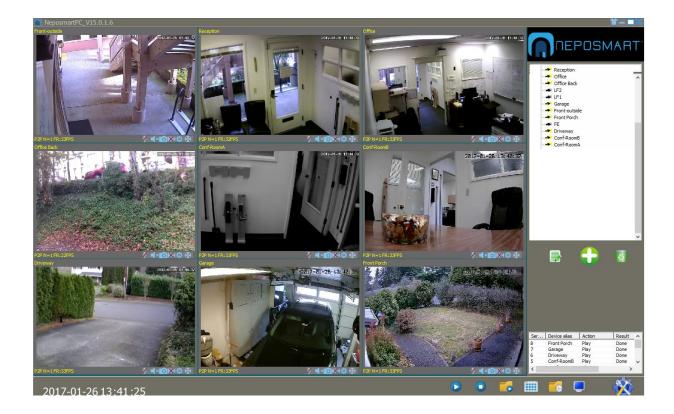

To stop the video from streaming, modify its properties, or to select recording plan, right-click the video and click the desired action.

To enable/disable the microphone, enable/disable a picture, take a snapshot, record a video to your PC disk, change the brightness, contrast and resolution, or set the mirror/flip and pan/tilt settings, click the individual **Contrast and resolution** icons located on the bottom of the video screen.

To edit a device and change the friendly name, or to enter username and password:

Select the device from the list.

Click the 👼 button.

To delete a device:

Select the device.

Click the 🔯 button.

To delete multiple devices:

Hold the Ctrl or Shift key.

Click on the devices.

## Recording your video to you Windows PC

To create a recording schedule plan for your connected cameras:

Click the button located on the lower right corner. Notice a dialog box displayed as shown below. Select the desired location where to store the recorded video. **Note:** In this example, it is stored on D:\Record.

| System Setup                                                                 |
|------------------------------------------------------------------------------|
| Save Path for Snapshot and Record file D:Record                              |
| Motion Detected                                                              |
| Play PC alarm sound  Pop up Snapshot Window  Play automatically after reboot |
| Default Record plan None  Create                                             |
| Default Save                                                                 |

Click "Create."

Notice a screen displayed as shown below.

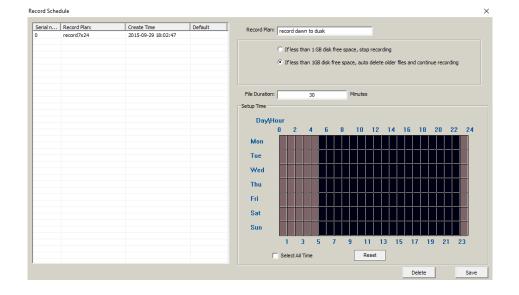

Enter a descriptive record plan name into the "Record Plan" field in the upper right area.

Note: In this example, the name is "record dawn to dusk."

Select "If less than 1GB disk free space, auto delete older files and continue recording" in the upper right area to do a rolling recording.

Enter the file duration into the "File Duration" field, located in the center of the image, in minutes.

Note: In this example, the recorded file will be in 30 minutes duration.

On the day/hour graph in the lower right area, click the individual tile to select the recording time from Mon to Sun.

**Note:** In this example, the record dawn to dusk will start recording from 11PM to 5AM Mon to Sun.

Click "Save."

Click "OK."

Choose "Record Dawn to Dusk" on the "Default Record Plan" in the upper right area.

Note: All of your Neposmart cameras will follow this recording plan.

Note: You can also apply the plan individually for each camera if desired.

**Note:** For uninterrupted recording, make sure you have a properly configured Windows PC with sufficient disk space and with good and stable network connection. You should leave your PC running all the time and check regularly to make sure the cameras are connected and video is being recorded to your PC disk. Check to make sure your PC is not automatically restarted due to Windows update.